Oracle Business Intelligence Suite Enterprise Edition Version-10.2.0.0.0.2 9NT963 – ORACLE FCUBSV.UM 10.2.0.0.0.2 [February] [2009] Oracle Part Number E51712-01

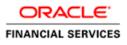

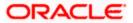

## Document Control

| Author: Documentation Team         | Group: UBPG                                |                                                 |
|------------------------------------|--------------------------------------------|-------------------------------------------------|
| Created on : January 15, 2009      | Revision No : Final                        |                                                 |
| Updated by : Documentation<br>Team | Reviewed by :<br>Development/Testing teams | Approved by: Software Quality<br>Assurance Team |
| Updated on : February 5, 2009      | Reviewed on : February 5, 2009             | Approved on : February 5, 2009                  |

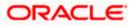

# **Table of Contents**

| 1. AI | D-HOC REPORTING USING ORACLE BI SUITE |  |
|-------|---------------------------------------|--|
| 1.1   | INTRODUCTION                          |  |
| 1.2   | WHAT IS AN ANSWER?                    |  |
| 1.3   | HOW TO CREATE ANSWERS?                |  |
| 1.4   | WHAT IS A DASHBOARD?                  |  |
| 1.5   | HOW TO CREATE DASHBOARDS?             |  |
| 1.6   | GENERATING REPORTS FOR FCUBS MODULES  |  |

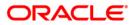

# 1. Ad-hoc Reporting using Oracle BI Suite

## 1.1 Introduction

This document details the usage of Oracle Business Intelligence Suite Enterprise Edition (OBIEE) for adhoc reporting of FLEXCUBE Universal Banking Solution (FCUBS).

The OBIEE implementation for adhoc reports of FCUBS provides metadata repositories for the following subject areas:

| FCUBS Module Code | Subject Area           |  |  |
|-------------------|------------------------|--|--|
| GL<br>MI<br>AC    | GL/MIS & Accounting    |  |  |
| CL                | Loans                  |  |  |
| FT                | Funds Transfer         |  |  |
| PC                | Payments & Collections |  |  |
| BC                | Bills                  |  |  |
| LC                | Letters of Credit      |  |  |
| LD                | Loans & Deposits       |  |  |
| ММ                | Money Market           |  |  |
| DV<br>OT<br>ED    | Derivatives            |  |  |
| SE                | Securities             |  |  |
| FX                | Foreign Exchange       |  |  |
| SI                | Standing Instructions  |  |  |
| CF                | ICCF                   |  |  |
| CO,CS             | Core & Core Services   |  |  |
| RE                | Reconciliation         |  |  |
| GW                | Integrated Gateway     |  |  |
| SW                | Switch                 |  |  |

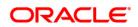

| FCUBS Module Code    | Subject Area             |
|----------------------|--------------------------|
| SS                   | Sub System               |
| LS                   | Loan Syndication         |
| CD Corporate Deposit |                          |
| TD                   | Term Deposit             |
| CASA                 | Current Acc & Saving Acc |
| BR                   | Branch                   |
| IC                   | Interest & Charges       |

#### 1.2 What is an Answer?

Answer serves as an adhoc tool to define a query in order to retrieve information for answering business questions. It is also the tool used to build reports and dashboards.

### 1.3 How to create Answers?

You can create answers by logging into the OBIEE system and then specifying the criteria for generating reports under the desired subject areas (corresponding to the modules in FCUBS).

#### 1.4 What is a Dashboard?

Dashboards in OBIEE provide personalized views of information. An OBIEE dashboard can include one or more pages, which appear as tabs across the top of the dashboard.

### 1.5 How to create Dashboards?

You can create dashboards for the answers that your have created in OBIEE.

Refer the tutorial titled 'Creating Interactive Dashboards and Using Oracle Business Intelligence Answers' in 'BI Answers Dashboard.pdf' for details about creation and usage of answers and dashboards.

### 1.6 Generating Reports for FCUBS Modules

The following stages describe the process of generating a report:

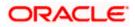

#### Step 1. Logging into OBIEE

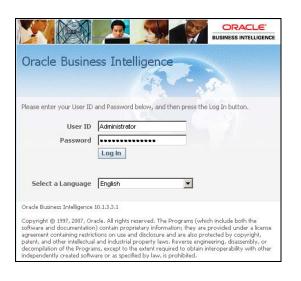

The following screen will be displayed.

| ORACLE' Interactive Dashboar | ds MyDeethound BC OF CL CS DV FT FX OLMES LC LD MM PC PC SE SI SI2                             |
|------------------------------|------------------------------------------------------------------------------------------------|
| My Dashboard                 | Welcome, Administratori Bashloards - Anners - Mre Products Settrops - Log Od<br>Page Options - |
|                              | This is an empty Dashboard Page.                                                               |
|                              | Click here to add content.                                                                     |
|                              |                                                                                                |
|                              | 1 1 187                                                                                        |
|                              |                                                                                                |
|                              |                                                                                                |
|                              | presenting ORACLE                                                                              |

At the top of the screen adjoining 'My Dashboard', a list of subject areas (FCUBS modules) is displayed. You can create an answer and dashboard view for any/all of these subject areas by clicking on 'Answers'.

#### Step 2. Creating an Answer

Click on 'Answers'. The following screen will be displayed.

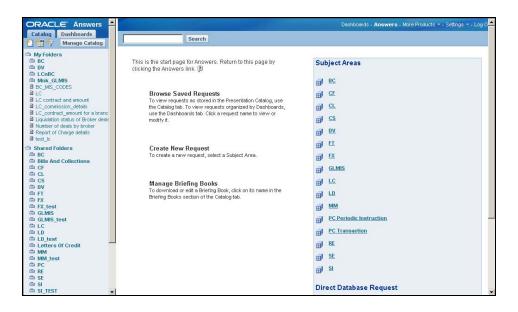

Click on the subject area under which you wish to create an answer – for instance BC. The following screen will be displayed.

|                                                                                                    | Criteria Results Prompts Advanced Dashboards - Answers - More Products * - Settings * - Log Out                                                                                                    |
|----------------------------------------------------------------------------------------------------|----------------------------------------------------------------------------------------------------|
| BC<br>Columns                                                                                                    | 🖫 🗐 🛎 📴 Untitled Analysis 💽 🍢 🔒                                                                                                    |
| <ul> <li>Gontract Details</li> <li>Charge Details</li> <li>Tax Details</li> <li>Interest Details</li> <li>General Dim</li> <li>Y Fitters</li> <li>This folder is empty.</li> </ul> | Columns Click on column names in the selection pane to add them to the request. Once added, drag-and-drop columns to reorder them. Edit a column's formal, formula and filters by clicking the buttons below its name. There are no columns in this request.                                |
| Refresh Display<br>Reload Server Metadata                                                                                                    | Filters Add filters to the request criteria by holding down the CTRL key and clicking on column names in the selection pane, or by clicking on the filter button below included columns. Add a saved filter by clicking on its name in the selection pane. (2) Combine with Similar Request |

Click the plus sign in the left-hand pane to view all columns under the subject area. Click on the desired ones to add them to the selection pane. For instance, you can choose the following columns under **Contract Details > Contract General Parameters** as shown in the screenshot below the column listing:

- Contract Ref No
- Book Date
- Serial No
- Latest Event Seq No
- User Ref No

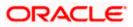

|                                                                                               | Criteria Results Prompts Advanced Dashboards - Answers - More Products Settings Log Out                                                                                                    |
|-----------------------------------------------------------------------------------------------|----------------------------------------------------------------------------------------------------|
| BC                                                                                            | 🖫 🕮 😂 😂 Untitled Analysis 🚇 🍢 🕤                                                                                                    |
| Contract Details Contract General Paramete Contract Ref No Book Date                          | Columns Click on column names in the selection pane to add them to the request. Once added, drag-and-drop columns to reorder them. Edit a column's format, formula and filters by clicking the buttons below its name. (2)                                     |
| <ul> <li>Serial No</li> <li>Latest Event Seg No</li> </ul>                                    | Contract General Parameters Fact                                                                                                    |
| User Ref No     Latest Version No     Branch                                                  | Contract Ref No +     Book Date +     Serial No +     Latest Event Seq No +     User Ref No +                                                                                                    |
| Product Code     Counterparty     Contract Status                                             | Display Results Remove All                                                                                                    |
| Auth Status     Template Status     Product Type     Curr Event Code                          | Filters Add filters to the request criteria by holding down the CTRL key and clicking on column names in the selection pane, or by clicking on the filter button below included columns. Add a saved filter by clicking on its name in the selection pane. (2) |
| Module Code     User Defined Status     Contract Ccy     Latest Event Date     Edward Red No. | Combine with Similar Request                                                                                                    |

You can change the order of the columns by dragging and dropping them as desired.

#### 2.1. Adding a Filter

If required you can add filters to the selected columns. The query will look like this.

| Criteria Results Prompts Advanced                                                                                                    | Dashboards - <b>Answers</b> - More Products <b>*</b> - Settings <b>*</b> - Log Out                                    |
|----------------------------------------------------------------------------------------------------|----------------------------------------------------------------------------------------------------|
|                                                                                                    | Untitled Analysis 📴 飺 🕤 🗖                                                                                             |
| Columns<br>Click on column names in the selection pane to add them to the<br>format, formula and filters by clicking the buttons below its name. | request. Once added, drag-and-drop columns to reorder them. Edit a column's<br>. 🝘                                    |
| Contract General Parameters Fact                                                                                                    |                                                                                                    |
|                                                                                                    | tt Seq No ↓↑ Book Date ↓↑<br>▼X ☆£ ▼X                                                                                 |
| Display Results Remove All                                                                                                    |                                                                                                    |
| Filters                                                                                                    |                                                                                                    |
| Add filters to the request criteria by holding down the CTRL key and<br>below included columns. Add a saved filter by clicking on its name       | nd clicking on column names in the selection pane, or by clicking on the filter button<br>ie in the selection pane. 🔋 |
| Contract Ref No begins with CH 🔲 🛛                                                                                                    |                                                                                                    |
| AND Book Date is equal to / is in 07/11/2000 12:00:00 AM 🔳 🗙                                                                                     |                                                                                                    |
| Save Filter Remove Filters                                                                                                    |                                                                                                    |

#### Step 3. Viewing the Answer

Click on the 'Results' tab to view the records that satisfy the selection criteria – columns and filters. The screen will appear as under.

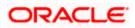

| riteria Results  | Prompt    |                  |                     |                      |                 |            |
|------------------|-----------|------------------|---------------------|----------------------|-----------------|------------|
| ) Compound Laye  | out 🔻 🗉   | 2                |                     |                      | Untitled Analys | is 👰 🎦 🖄 🗖 |
| 🧭 🤹   Add Viel   | w: 🏬 🥁    | II II II II      |                     |                      |                 |            |
|                  |           | beerd            |                     |                      |                 |            |
| ïtle             |           |                  |                     | 14 📝 X               |                 |            |
|                  |           |                  |                     |                      |                 |            |
| able             |           |                  |                     | <u>∿</u> ⊉ ×         |                 |            |
| Contract Ref No  | Serial No | User Ref No      | Latest Event Seq No | Book Date            |                 |            |
| 000BND1001850002 | 0002      | 000BND100        | 1                   | 7/7/2000 12:00:00 AM |                 |            |
| 000BNDP001850002 | 0002      | 000PAVBOND10     | 1                   | 7/7/2000 12:00:00 AM |                 |            |
| 000BOND001850002 | 0002      | 000SEC1B         | 1                   | 7/7/2000 12:00:00 AM |                 |            |
| 000BONF001850004 | 0004      | 000SEC01BB       | 1                   | 7/7/2000 12:00:00 AM |                 |            |
| 000BONF001850008 | 8000      | 000SEC11BB       | 1                   | 7/7/2000 12:00:00 AM |                 |            |
| 000BONF001850010 | 0010      | 000SEC2288       | 1                   | 7/7/2000 12:00:00 AM |                 |            |
| 000BONQ001850005 | 0005      | 000SEC01BQ       | 1                   | 7/7/2000 12:00:00 AM |                 |            |
| 000BONQ001850009 | 0009      | 000SEC11BQ       | 1                   | 7/7/2000 12:00:00 AM |                 |            |
| 000BONQ001850012 | 0012      | 000SEC22B        | 1                   | 7/7/2000 12:00:00 AM |                 |            |
| 000BONS001850006 | 0006      | 000SEC11B        | 1                   | 7/7/2000 12:00:00 AM |                 |            |
| 000BONS001850008 | 0008      | 000ASFD          | 1                   | 7/7/2000 12:00:00 AM |                 |            |
| 000BONS001850009 | 0009      | 000RED001        | 1                   | 7/7/2000 12:00:00 AM |                 |            |
| 000BONS001850039 | 0039      | 000SEC22BS       | 1                   | 7/7/2000 12:00:00 AM |                 |            |
| 000DCSD001850003 | 0003      | 000DCSD001850003 | 1                   | 7/3/2000 12:00:00 AM |                 |            |
| 000EIRE001850002 | 0002      | SFR1438          | 5                   | 7/3/2000 12:00:00 AM |                 |            |
| 000EIRE001890006 | 0006      | 000EIRE001890006 | 4                   | 7/7/2000 12:00:00 AM |                 |            |
| 000EIRE001890008 | 0008      | 000EIRE001890008 | 1                   | 7/7/2000 12:00:00 AM |                 |            |
| 000EIRE001890027 | 0027      | 000EIRE001890027 | 1                   | 7/7/2000 12:00:00 AM |                 |            |
| 000EIRE001890033 | 0033      | 000EIRE001890033 | 1                   | 7/7/2000 12:00:00 AM |                 |            |
| 000EIRE001890046 | 0046      | 000EIRE001890046 | 1                   | 7/7/2000 12:00:00 AM |                 |            |
| 000EIRE001890065 | 0065      | 000EIRE001890065 | 1                   | 7/7/2000 12:00:00 AM |                 |            |

#### 3.1. Formatting the Answer

You can alter the look and feel of the query result/answer by clicking on the 'Format View' icon wherever required.

Refer the section titled 'Creating Query and a Chart' in 'BI Answers Dashboard.pdf' for details about creation and formatting of answers.

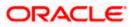

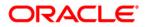

Oracle Business Intelligence Suite Enterprise Edition [February] [2009] Version 10.2.0.0.0.2

Oracle Corporation World Headquarters 500 Oracle Parkway Redwood Shores, CA 94065 U.S.A.

Worldwide Inquiries: Phone: +1.650.506.7000 Fax: +1.650.506.7200 www.oracle.com/ financial\_services/

Copyright © [2009] Oracle Financial Services Software Limited. All rights reserved.

No part of this work may be reproduced, stored in a retrieval system, adopted or transmitted in any form or by any means, electronic, mechanical, photographic, graphic, optic recording or otherwise, translated in any language or computer language, without the prior written permission of Oracle Financial Services Software Limited.

Due care has been taken to make this document and accompanying software package as accurate as possible. However, Oracle Financial Services Software Limited makes no representation or warranties with respect to the contents hereof and shall not be responsible for any loss or damage caused to the user by the direct or indirect use of this document and the accompanying Software System. Furthermore, Oracle Financial Services Software Limited reserves the right to alter, modify or otherwise change in any manner the content hereof, without obligation of Oracle Financial Services Software Limited to notify any person of such revision or changes.

All company and product names are trademarks of the respective companies with which they are associated.